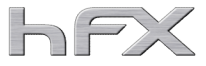

# **MANUAL - RIPNAS V7 (Windows 10/11)**

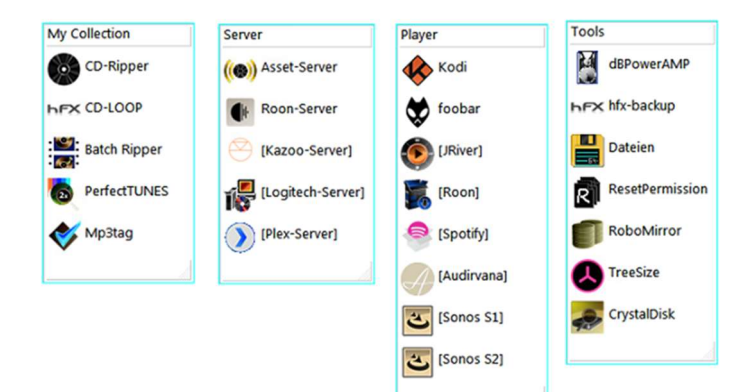

#### Table of contents

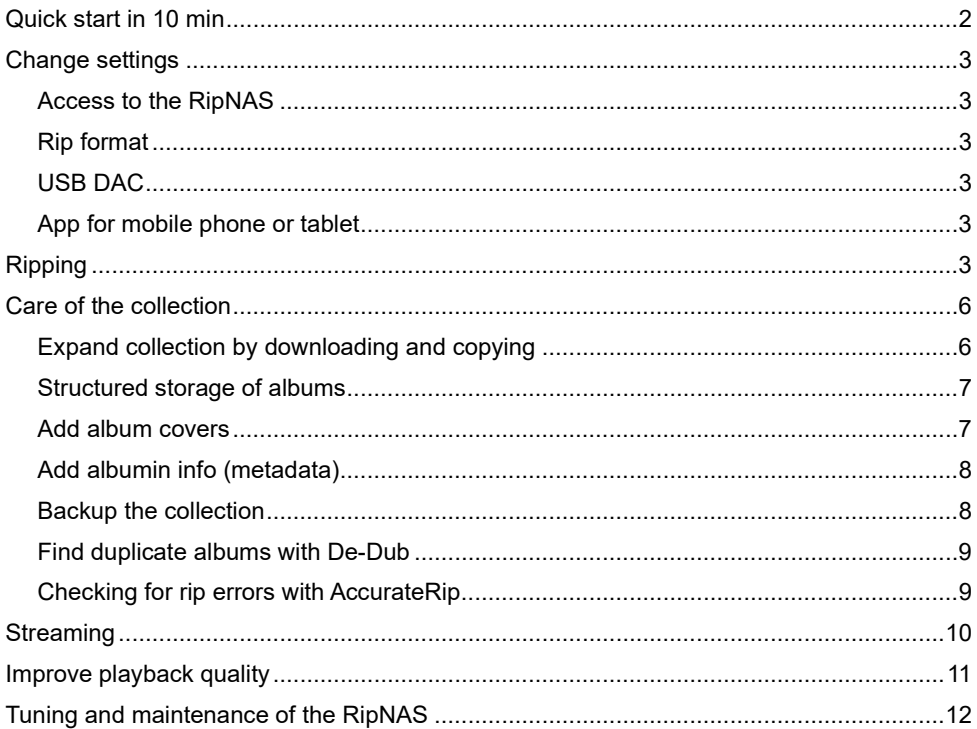

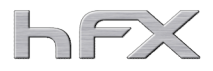

# Quick start in 10 min

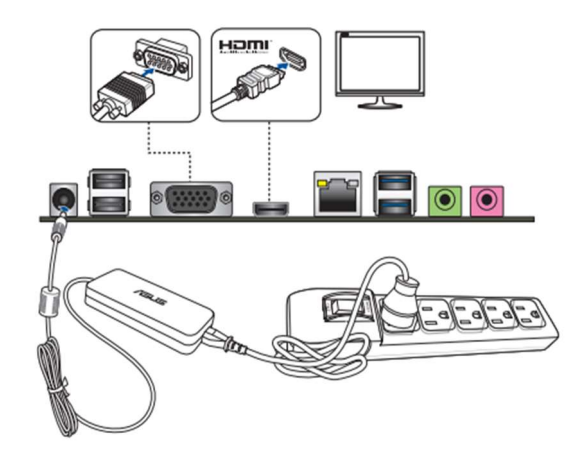

- A) Connect with power and LAN cable
- B) Insert CD for ripping
- C) In the Control App of your network player, select the RipNAS as the server.
- $\rightarrow$  Select album and track and listen to music

This quick start works with all UPNP/DLNA players, ROON, Sonos, Linn and Logitech.

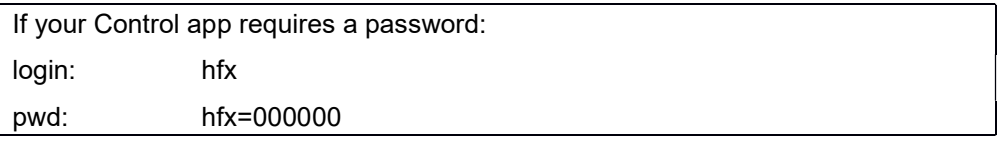

# Change settings

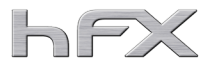

#### Access to the RipNAS

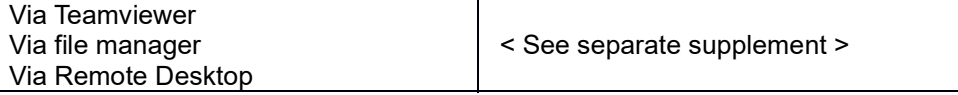

#### Rip format

The default setting is FLAC compression-free. If you want to change to Apple Lossless, for example, call up the single ripper and change the format here. The settings of the single ripper automatically apply to the batch ripper as well.

#### USB DAC

If you would like to connect your amplifier or DAC to the RipNAS via USB, please log in to the RipNAS via Teamviewer and install the USB drivers of the DAC. If you encounter any problems, please contact us. After successful installation, your DAC will appear in the device manager. Then please set the default sound output to your newly installed DAC.

Please do NOT use Remote Desktop with the USB-DAC, as it often hides the USB ports and your USB-DAC will not appear under Remote Desktop and will also be deactivated.

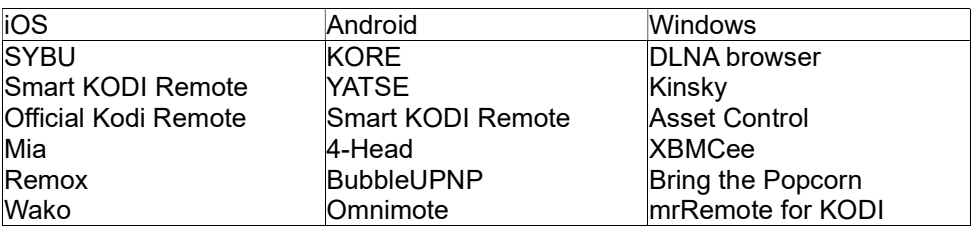

#### App for mobile phone or tablet

### Ripping

The batch ripper runs by default. If this does not recognise individual CDs, we recommend ripping them with the single ripper. The advantage of the batch ripper is that up to 5 rip drives can rip in parallel.

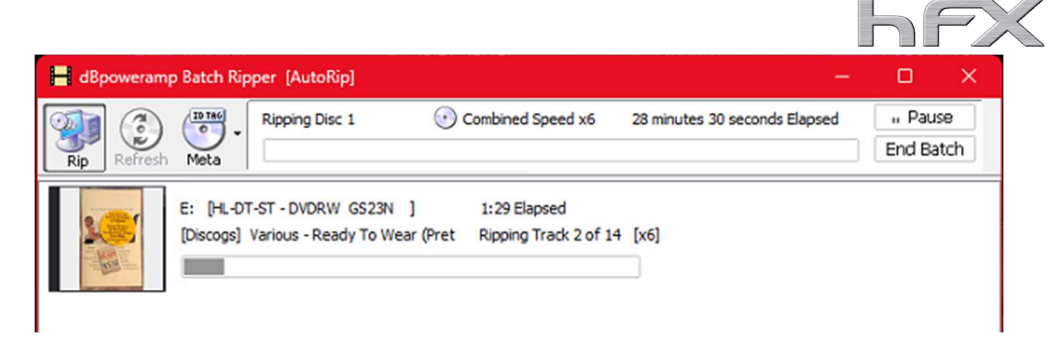

The single ripper has one more metadatabase, the GD3 database, which is especially strong in the classical field.

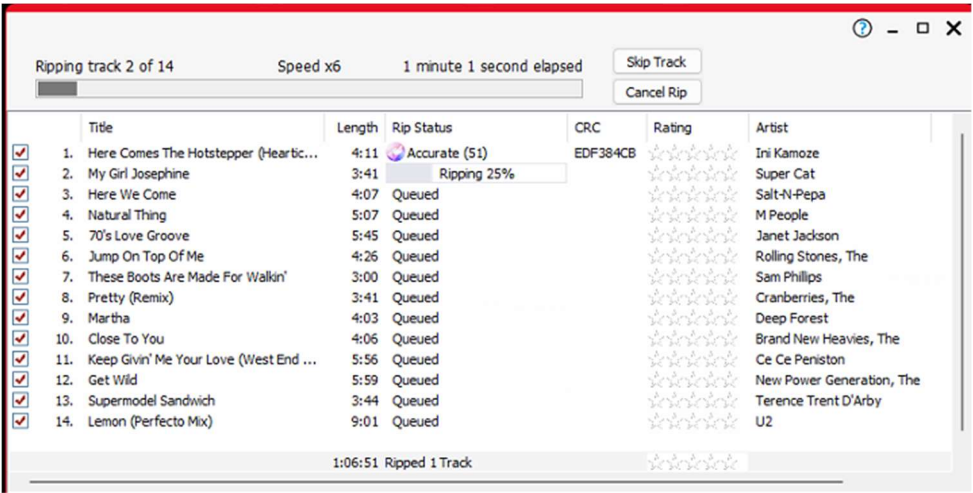

With the app "HFX-Loop" you can run the single ripper in a continuous loop. In this way, the single ripper also becomes a kind of batch ripper with the advantage that the GD3 database is accessed. While the app "HFX-Loop" is running, however, no other apps can be run at the same time.

The RipNAS rips accurately. If the ripped CD is also in the AccurateRip database, the checksum is matched.

If the CD is not in the AkkuratRip database, the track is ripped twice and both results are compared.

If a track is not ripped accurately, the track is ripped again or, in the case of a C2 pointer, only the faulty part is ripped again.

With Windows 10/11, any USB drives can be used for ripping. Up to 5 pieces at the same time per RipNAS.

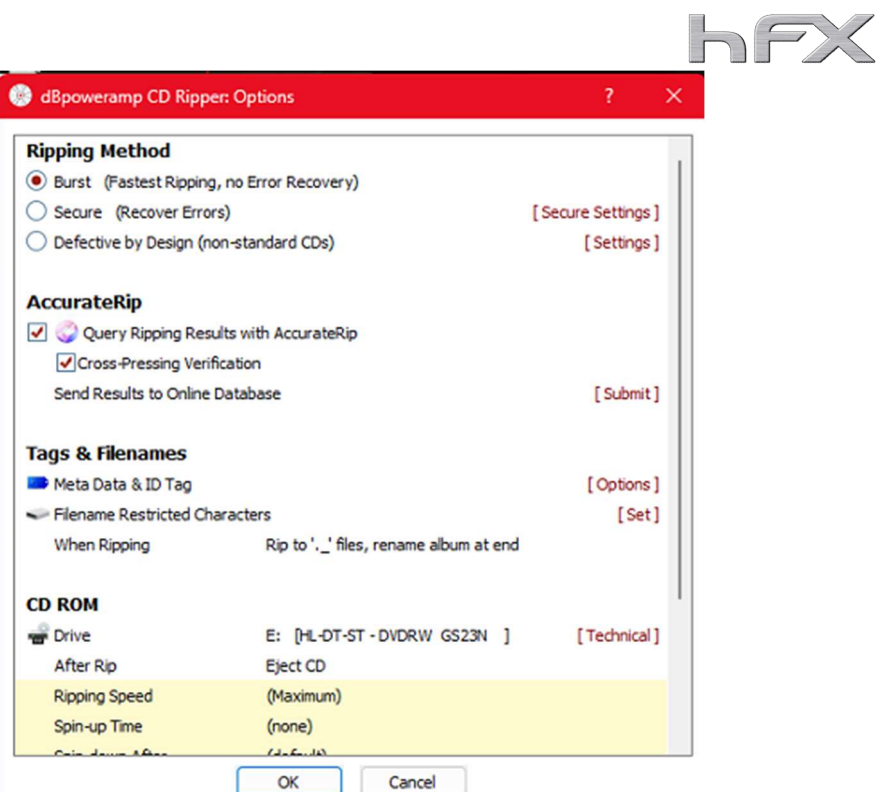

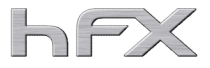

#### Maintenance of the collection

#### Expand collection by downloading and copying

It is best to mount the RIPNAS as a network drive on your laptop. You can then easily edit, delete or add to the collection.

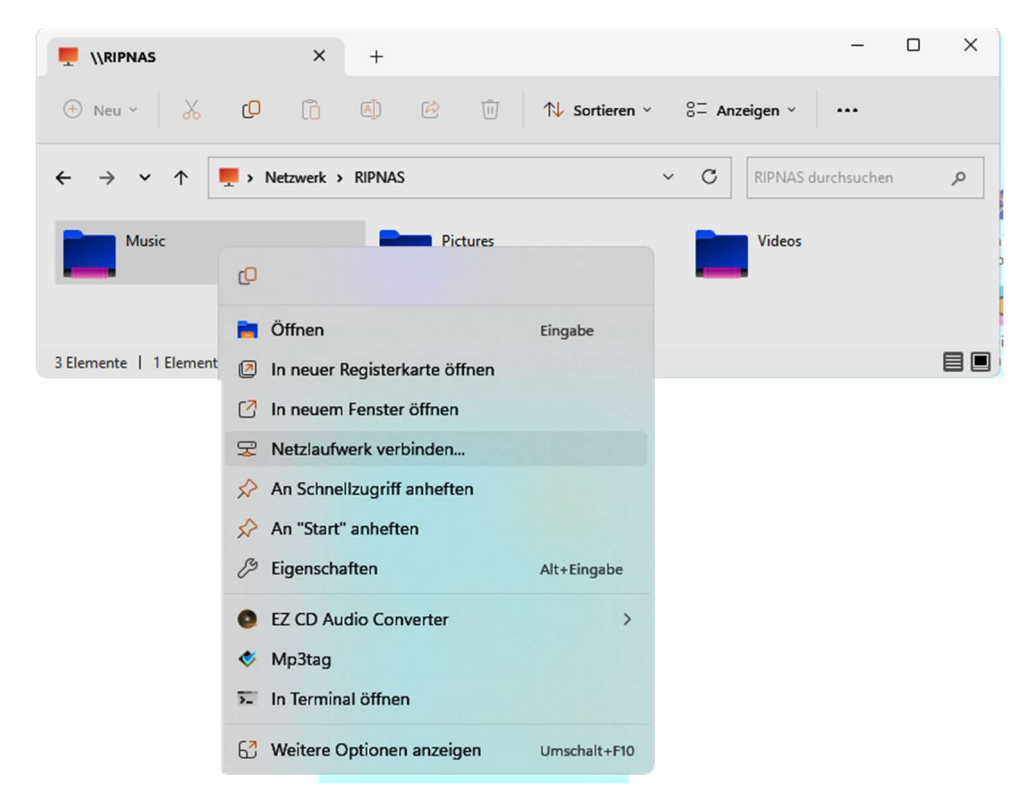

If, for example, you have more music via a USB hard drive or USB stick that you want to add to your collection, you can simply drag and drop (Ctrl-C, Ctrl-V) the content into the RIPNAS directory. Before doing this, you should make sure that

- $\checkmark$  all data are unpacked: i.e. there are no more ZIPs available
- $\checkmark$  it is the same format, for example FLAC

If you want to change the format, you can simply convert the tracks on the RipNAS with the right mouse button.

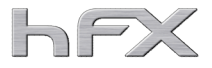

### Structured storage of albums

In general, the following filing structure of the CDs has proven successful:

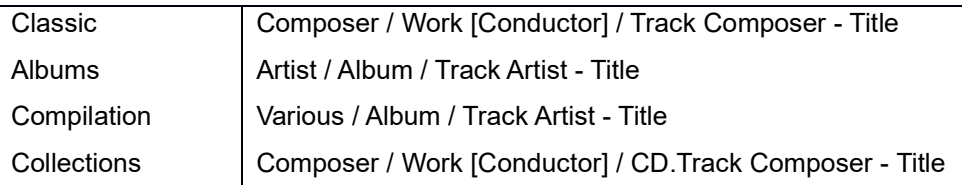

#### Add album covers

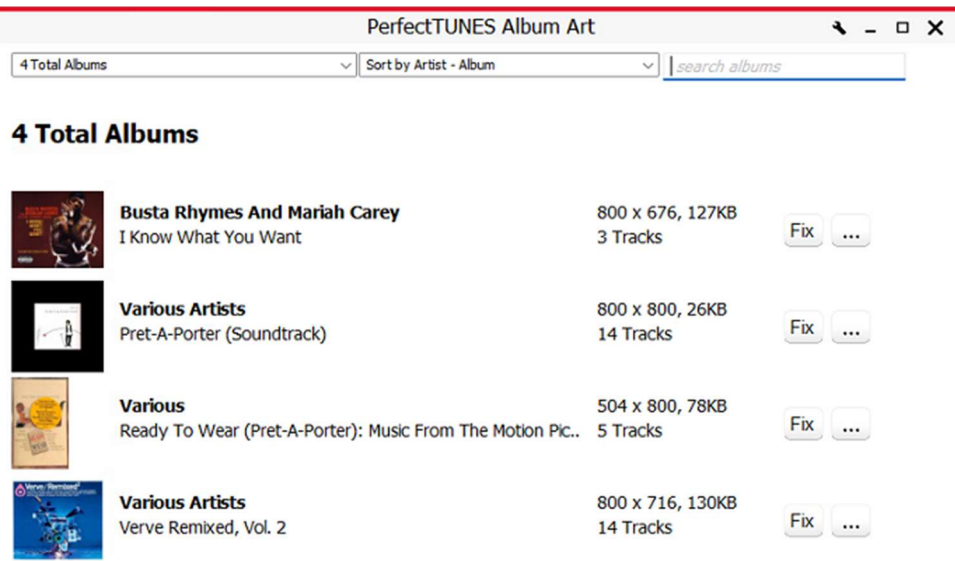

Album covers are best added automatically using PerfectTunes Album Art (installed on the RipNAS).

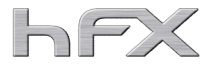

## Add albumin info (metadata)

The metadata can be automatically completed by a new import into one of the players such as ROON, JRiver or KODI.

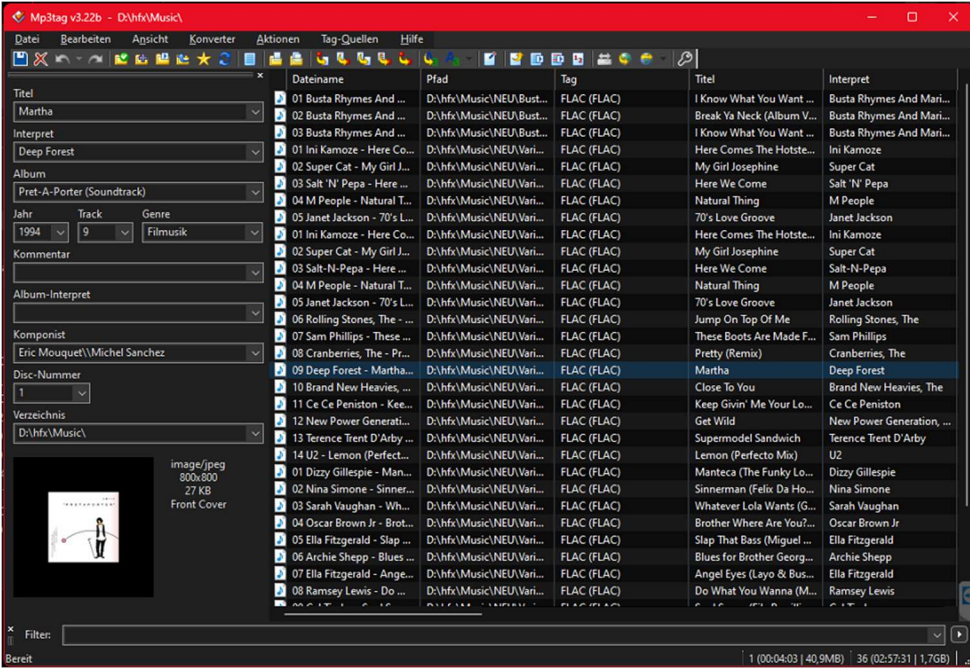

If you want to correct or add to the metadata manually, we recommend MP3Tag (installed on the RIPNAS). MP3Tag also supports all other music formats such as FLAC, ALAC etc.

#### Backup the collection

As soon as a USB-HDD is connected, the current music collection is copied 1:1 during the night (unencrypted) or only the delta that is new in the collection is copied.

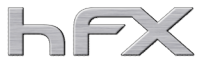

# Find duplicate albums with De-Dub

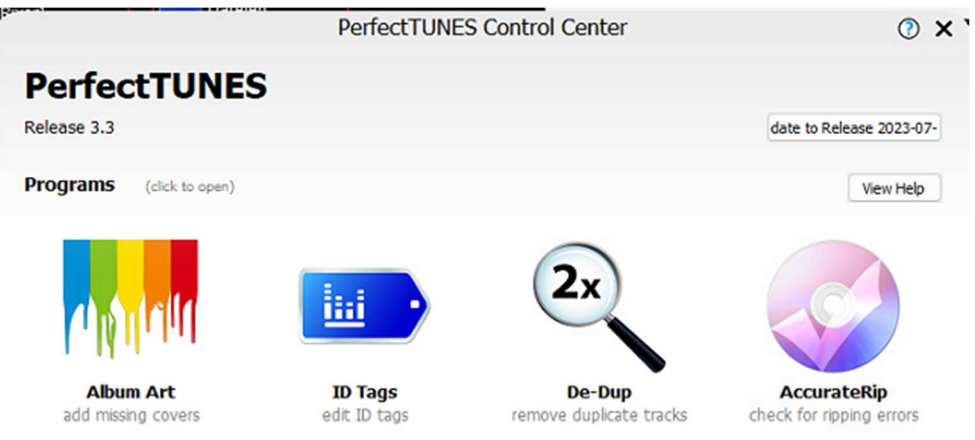

#### **Registration Status: Registered**

Fully registered, no restrictions

# Checking for rip errors with AccurateRip

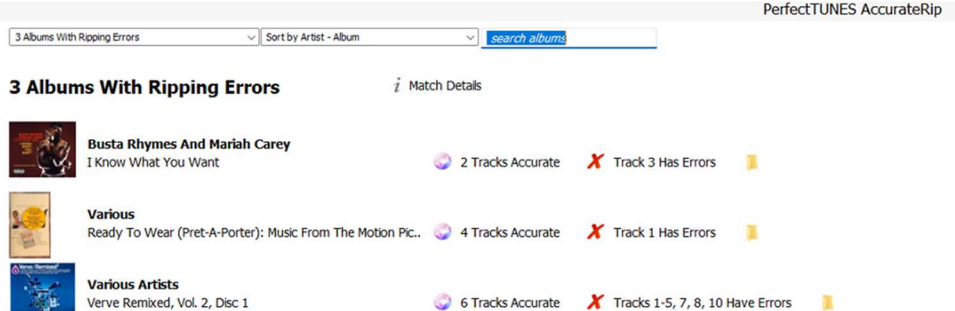

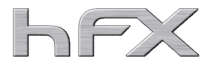

# **Streaming**

Many streaming services are already installed. A login is required for many of them. Further streaming services can be installed later if required.

1^\$

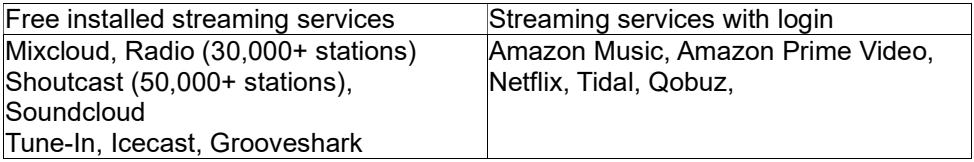

Even if your network player does not have an integrated Internet radio, the Asset-UPNP server provides TuneIn an with numerous radio stations in a submenu:

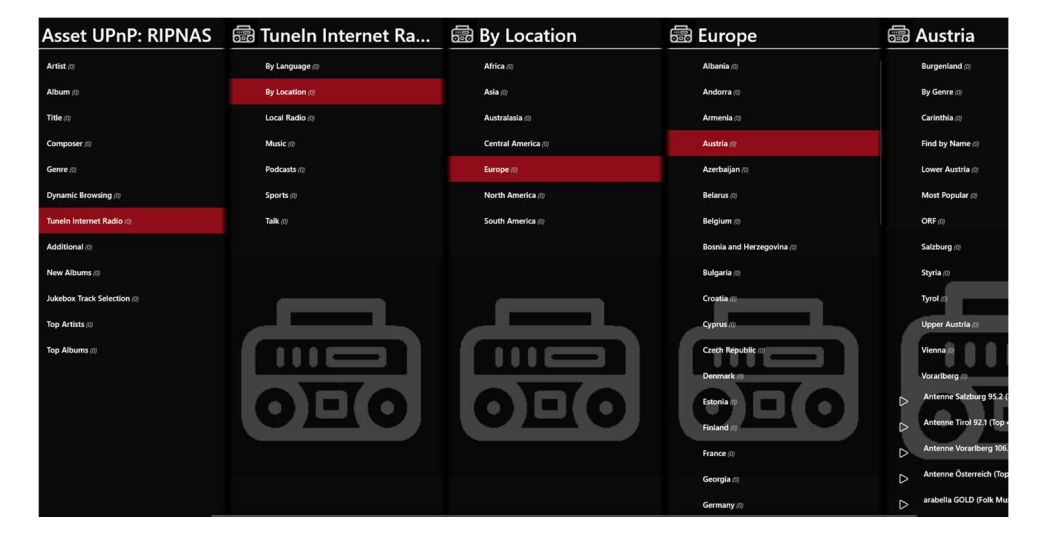

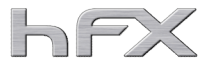

#### Improve playback quality

If you play your music via a USB DAC, you can improve the playback quality by taking the following measures:

Hardware:

- $\checkmark$  High quality USB cable
- $\checkmark$  High quality linear power supply unit
- $\checkmark$  Battery power supply PurePower
- $\checkmark$  Galvanically isolated LAN cable

#### Software:

- $\checkmark$  Using WASAPI sound drivers with KODI
- $\checkmark$  Using ASIO sound drivers with JRIVER
- $\checkmark$  Activation of FXSound with wide-ranging settings

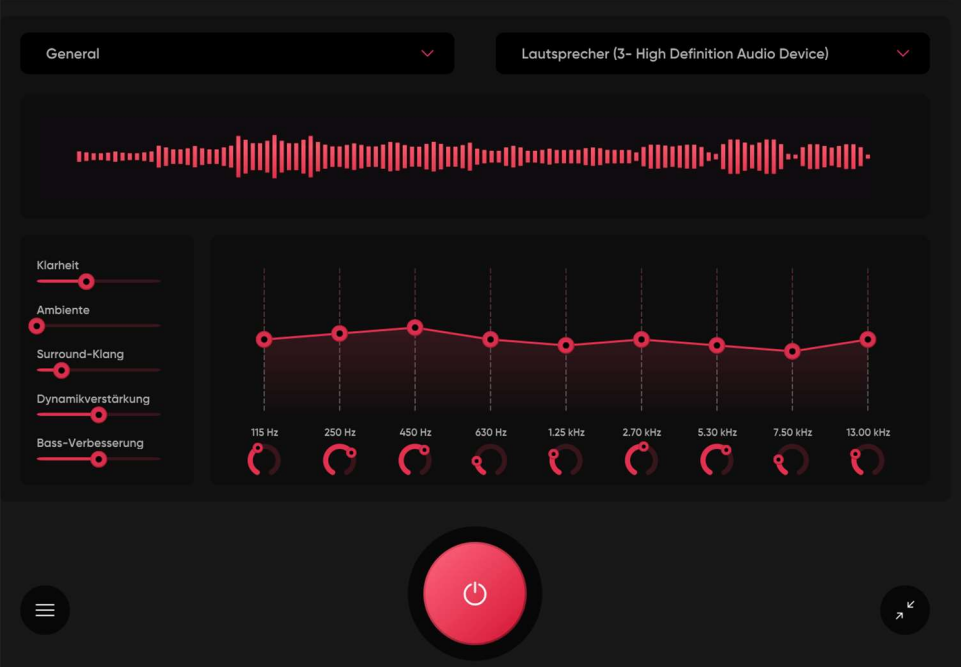

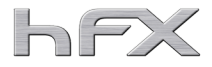

#### Tuning and maintenance of the RipNAS

- $\checkmark$  Install the latest updates monthly and start new ones by
- $\checkmark$  Restart the RipNAS once a day through
- $\checkmark$  Do not simply switch off the RipNAS via a switch bar, but always shut down the server properly: i.e. press the power button once briefly and wait 1-2 minutes until the power LED goes out. Only then can you remove the RipNAS from the power supply.
- $\checkmark$  Uninstall players and servers that you do not need
- $\checkmark$  The cooling fins require circulating air, do not place a sheet of paper or similar on the cooling fins
- $\checkmark$  Change the external power supply every 2-3 years
- $\checkmark$  Clean the acrylic with glass cleaner and microfibre cloth
- $\checkmark$  Recommended are software updates after 5 years and hardware updates after 10 years.

We hope you enjoy using the RipNAS. If you have any problems, please contact us. We can help quickly via Teamviewer. If you need more extensive support, we recommend:

Quick Check: We check your RipNAS, correct incorrect settings and carry out minor updates.

Maintenance contract: Here we are at your disposal for a whole year for questions and problems, also we permanently update your RipNAS.